### FCC STATEMENT

This device complies with Part 15 of the FCC Rules. Operation is subject to the following two conditions:

- (1) This device may not cause harmful interference, and
- (2) This device must accept any interference received, including interference that may cause undesired operation.

#### Note:

This equipment has been tested and found to comply with the limits for Class B digital devices, pursuant to Part 15 of the FCC rules. These limits are designed to provide reasonable protection against harmful interference in a residential installation. This equipment generates uses and can radiate radio frequency energy and, if not installed and used in accordance with the instructions, may cause harmful interference to radio communications. However, there is no guarantee that interference will not occur in a particular installation. If this equipment does cause harmful interference to radio or television reception, which can be determined by turning the equipment off and on, the user is encouraged to try to correct the interference by one or more of the following measures:

- Reorient or relocate the receiving antenna.
- Increase the separation between the equipment and receiver.
- Connect the equipment into an outlet on a circuit different from that to which the receiver is connected.
- Consult the dealer or an experienced radio/TV technician for help.

Use of shielded cable is required to comply with Class B limits in Subpart B of Part 15 of the FCC rules.

Do not make any changes or modifications to the equipment unless otherwise specified in the manual. If such changes or modifications should be made, you could be required to stop operation of the equipment.

#### Notice

If static electricity or electromagnetism causes data transfer to discontinue midway (fail), restart the application or disconnect and connect the communication cable (USB, etc.) again.

### **READ THIS FIRST**

#### Trademark Information

- Microsoft<sup>®</sup> and Windows<sup>®</sup> are U.S. registered trademarks of Microsoft Corporation.
- Pentium<sup>®</sup> is a registered trademark of Intel Corporation.
- Macintosh is a trademark of Apple Inc.
- SD™ is a trademark
- Other names and products may be trademarks or registered trademarks of their respective owners.

#### **Product Information**

- Product design and specifications are subject to change without notice. This includes primary product specifications, software, software drivers, and user's manual. This User Manual is a general reference guide for the product.
- The product and accessories that come with your camera may be different from those described in this manual. This is due to the fact that different retailers often specify slightly different product inclusions and accessories to suit their market requirements, customer demographics, and geographical preferences. Products very often vary between retailers especially with accessories such as batteries, chargers, AC adapters, memory cards, cables, pouches, and language support. Occasionally a retailer will specify a unique product color, appearance, and internal memory capacity. Contact your dealer for precise product definition and included accessories.
- The illustrations in this manual are for the purpose of explanation and may differ from the actual design of your camera.
- The manufacturer assumes no liability for any errors or discrepancies in this user manual.

### SAFETY INSTRUCTIONS

Read and understand all *Warnings* and *Cautions* before using this product.

### **Warnings**

If foreign objects or water have entered the camera, turn the power off and remove the batteries.

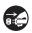

Continued use might cause fire or electric shock. Consult the store of purchase.

If the camera has fallen or its case has been damaged, turn the power off and remove the batteries.

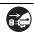

Continued use might cause fire or electric shock. Consult the store of purchase.

Do not disassemble, change or repair the camera.

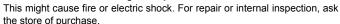

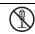

Do not use the camera in areas near water.

This might cause fire or electric shock. Take special care during rain, snow, on the beach, or near the shore.

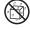

Do not place the camera on inclined or unstable surfaces.

This might cause the camera to fall or tilt over, causing damage.

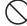

Keep the batteries out of the reach of children.

Swallowing the batteries might cause poisoning. If the batteries are accidentally swallowed, immediately consult a physician.

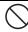

Do not use the camera while you are walking, driving or riding a motorcycle.

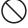

This might cause you to fall over or result in traffic accident.

### **Cautions**

| Load the batteries paying careful attention to the polarity (+ or –) of the terminals. | $\bigcirc$            |
|----------------------------------------------------------------------------------------|-----------------------|
| Loading the batteries with their polarities inverted might cause fire and              |                       |
| injury, or damage to the surrounding areas due to the battery rupturing or             |                       |
| leaking.                                                                               |                       |
| Do not fire the flash close to anyone's eyes.                                          | $\overline{\wedge}$   |
| This might cause damage to the person's eyesight.                                      | $\bigcirc$            |
| Do not subject the LCD monitor to impact.                                              | $\overline{\wedge}$   |
| This might damage the glass on the screen or cause the internal fluid to               |                       |
| leak. If the internal fluid enters your eyes or comes into contact with your           | $\overline{}$         |
| body or clothes, rinse with fresh water. If the internal fluid has entered your        |                       |
| eyes, consult a physician to receive treatment.                                        |                       |
| A camera is a precision instrument. Do not drop it, strike it or use                   |                       |
| excessive force when handling the camera.                                              | $(\lambda)$           |
| This might cause damage to the camera.                                                 | _                     |
| Do not use the camera in humid, steamy, smoky, or dusty places.                        |                       |
| This might cause fire or electric shock.                                               | $\bigcirc$            |
| Do not remove the batteries immediately after long period of                           | $\overline{\wedge}$   |
| continuous use.                                                                        |                       |
| The batteries become hot during use. Touching a hot battery might cause                | $\overline{}$         |
| burns.                                                                                 |                       |
| Do not wrap the camera or place it in cloth or blankets.                               | $\overline{\bigcirc}$ |
| This might cause heat to build up and deform the case, resulting in fire. Use          |                       |
| the camera in a well-ventilated place.                                                 | $\overline{}$         |
| Do not leave the camera in places where the temperature may rise                       | $\overline{\wedge}$   |
| significantly, such as inside a car.                                                   |                       |
| This might adversely affect the case or the parts inside, resulting in fire.           |                       |
| Before you move the camera, disconnect cords and cables.                               | $\overline{\bigcirc}$ |
| Failure to do this might damage cords and cables, resulting in fire and                |                       |
| electric shock                                                                         | $\overline{}$         |

### Notes on Battery Usage

When you use the batteries, carefully read and strictly observe the **Safety Instructions** and the notes described below:

- Use only the specified batteries.
- Avoid extremely cold environments as low temperatures can shorten the battery life and reduce camera performance. Therefore Ni-MH rechargeable batteries are highly recommended.
- When you are using a new rechargeable batteries or rechargeable batteries that have not been used for an extended period of time (the batteries that passed the expiry date are exception), it may affect the number of images that can be captured. Therefore, to maximize their performance and lifetime, we recommend that you fully charge the batteries and discharge them for at least one complete cycle before use.
- The batteries may feel warm after a long period of continuous use of the camera or the flash. This is normal and not a malfunction.
- The camera may feel warm after a long period of continuous use. This is normal and not a malfunction.
- If the batteries are not to be used for a long period of time, remove them from the camera to prevent leakage or corrosion and store them after no battery power is left. Stored for a long time in a fully charged condition, their performance may be impaired.
- Always keep the battery terminals clean.
- There is a risk of explosion if the batteries are replaced by an incorrect type.
- Dispose of used batteries according to the recycle instructions.
- Charge the rechargeable batteries fully before using for the first time.
- Never use batteries of different types (together) or mix old and new batteries.
- Never use manganese batteries.
- To prevent short-circuiting or fire, keep the batteries away from other metal objects when carrying or storing.

# **CONTENTS**

| INTRODUCTION                                  | 7  |
|-----------------------------------------------|----|
| Overview                                      | 7  |
| Package Contents                              | 7  |
| GETTING TO KNOW YOUR CAMERA                   | 8  |
| Front View                                    |    |
| Rear View                                     | 9  |
| LCD Monitor Display                           | 10 |
| GETTING STARTED                               | 12 |
| Preparation                                   |    |
| CAPTURE MODE                                  | 13 |
| Capturing Images                              |    |
| Setting the Scene Mode                        |    |
| VIDEO MODE                                    | 16 |
| Recording Video Clips                         |    |
| Playing Back Video Clips                      | 16 |
| PLAYBACK MODE                                 | 17 |
| Playing Back Still Images                     |    |
| MENU OPTIONS                                  | 18 |
| Capture Menu                                  |    |
| Video Menu                                    | 20 |
| Playback Menu                                 | 21 |
| Setup Menu                                    | 22 |
| SYSTEM REQUIREMENT                            | 23 |
| USING THE CAMERA AS A PC CAMERA               | 23 |
| Install the PC camera driver                  | 23 |
| SPECIFICATIONS                                | 24 |
| Connecting to a PictBridge Compatible Printer | 25 |

### INTRODUCTION

### Overview

Congratulations on your purchase of the new digital camera.

Capturing high-quality digital images is fast and easy with this state-of-the-art smart camera. Equipped with an 8.0-megapixel sensor, this camera is capable of capturing images with a resolution of up to 3264 x 2448 pixels.

### Package Contents

Carefully unpack your camera and ensure that you have the following items:

#### **Common Product Components:**

- Digital Camera
- Software CD-ROM
- User's Manual
- USB cable
- Camera strapCamera pouch
- 2 x AA size batteries

# **GETTING TO KNOW YOUR CAMERA**

### Front View

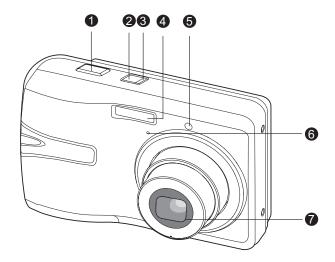

- 1. Shutter button
- 2. Power button
- 3. Status LED
- 4. Flash
- 5. Self-timer LED
- 6. Microphone
- 7. Lens

### Rear View

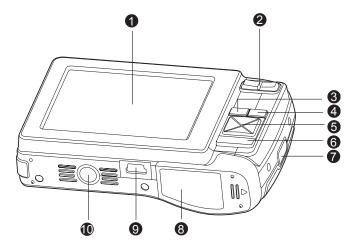

- 1. LCD monitor
- - \*\*\*Zoom out button
- 3. **MENU** Menu button
- 4. **MODE** Mode button
  - Capture modeWideo mode
  - ▶ Playback mode
- 5. 4-way control button
  - ▲ Up button
  - Focus button
  - Right button
  - 4 Flash button
  - ▼ Down button
  - ఏ 🗂 Self-timer/Delete button
  - Left button
  - ☑ Backlight/Exposure compensation button

- 6. SCN/SET Scene mode / Set button
- 7. Strap holder
- 8. Battery / Memory card cover
- 9. USB connector
- 10. Tripod socket

### **LCD Monitor Display**

#### Capture Mode

- Scene mode
- 2. Flash mode
  - [ 4 Auto Flash
  - [49] Red-eye Reduction
  - [ 1] Forced Flash
  - (3) Flash Off
- 3. Zoom status
- 4. Battery condition [ Full battery power
  - [ Medium battery power
  - [□] Low battery power
  - [□] No battery power
- 5. Storage media
  - [MT] Internal memory (no card)
  - [50] SD/SDHC memory card
- 6. CaptureMd.
  - [Blank] Single
  - [ 🖳 ] Cont.
  - [ 🔼 ] AEB
    - □ 1 Burst
  - Cont.flash
  - [ In 1 Pre-Shot
  - [ P ] Coupl.shot
- 7. Image size resolution
  - [8M] 8M (3264 x 2448 pixels)
  - [**6M**] 6M (2816 x 2112 pixels) [4M] 4M (2272 x 1704 pixels)
  - [2M] 2M (1600 x 1200 pixels)
  - [O.3M] 0.3M (640 x 480 pixels)
- 8. Image quality [ | Fine

  - [ 📳 ] Normal [ Economy
- 9. Available number of shots
- 10. Main focus area
- 11 Date
- 12. Self-timer icon
  - [**Ú10s**] 10 sec.
  - [**32s**] 2 sec.
  - [310+2s] 10+2 sec.

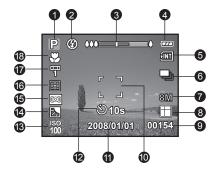

- 13. ISO
- 14. [3] Backlight correction
  - [2] Exposure compensation
- 15. Slow shutter warning
  - \* Poor lighting conditions.

Images will be vulnerable to vibration.

- 16. Metering
  - [::] Average
  - [ ] Spot
- 17. W.Balance [Blank] Auto
  - [---] Incand.
  - [甲] FI1
  - [罗] FI2
  - [☀] Daylight
  - [ Cloudy
  - [ ] Manual
- 18. Focus setting

[Blank] Auto focus

- [[⊕]] Face detection
- [Wi Macro
- [ ∞ ] Infinity

#### Video mode [ ≅ ]

- 1. Mode icon
- 2. Zoom status
- 3. Battery condition
- 4. Storage media
- 5. Video resolution
- 6. Available recording time/Elapsed time
- 7. Main focus area
- 8. Date
- 9. Self-timer icon
- 10. Focus setting

# Playback mode [▶] - Still image playback

- 1. Mode icon
- 2. File number
- 3. Folder number
- 4. Protect icon
- 5. DPOF icon

#### Playback mode [▶] - Video playback

- 1. Total recorded time
- 2. Video status bar
- 3. Elapsed time
- 4. File number
- 5. Folder number
- 6. Protect icon
- Mode icon
- 8. Play mode

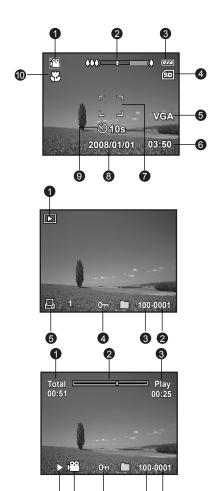

6

### **GETTING STARTED**

### **Preparation**

1. Attach the camera strap.

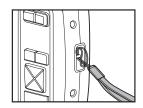

- 2. Open the battery/memory card cover.
- Load the supplied batteries with correct orientation as shown.

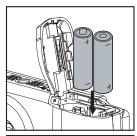

- 4. Insert an SD/SDHC memory card (Optional).
  - The camera has 16MB internal memory (12MB available for image storage), but you can load an SD/SDHC memory card to expand the camera's memory capacity.
  - Be sure to format the memory card with this camera before its initial usage.
- Close the battery/memory card cover and make sure it is locked securely.

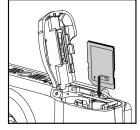

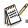

- To prevent valuable data from being accidentally erased from an SD/ SDHC memory card, you can slide the write protect tab (on the side of the SD/SDHC memory card) to "LOCK".
- To save, edit, or erase data on an SD/SDHC memory card, you must unlock the card.
- To prevent damaging of an SD/SDHC memory card, be sure to turn off the power when inserting or removing the SD/SDHC memory card. If
- inserting or removing the SD/SDHC memory card with the power on, the camera will automatically turn off.

  Be careful not to drop the batteries when opening or closing the battery cover.

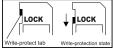

### **CAPTURE MODE**

### Capturing Images

Your camera is equipped with a 3.0" full color TFT LCD monitor to help you compose images, playback recorded images/video clips or adjust menu settings.

- 1. Press the Power button to turn the power on.
  - The status LED lights green and the camera is initiated.
- 2. Set the camera mode to [ ].
- 3. Compose your image in the LCD monitor.
  - Pressing the ∮ button zooms in on the subject, and enlarges the subject on the LCD monitor
  - Pressing the \*\*\* button provides a wider angle image.
- 4. Press the shutter button.
  - Pressing the shutter button down halfway automatically focuses and adjusts the exposure, and pressing the shutter button down fully captures the images.
  - The focus area frame turns blue when the camera is in focus and the exposure is calculated.
  - When the focus or exposure is not suitable, the frame of the focus area turns yellow.

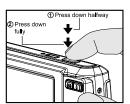

### Recording Shots using Face Detection Technology

Face Detection Technology can identify and focus on the human faces in the image. This advanced function simultaneously detects up to 5 human faces regardless of their position in the scene.

- 1. Set the camera mode to [ a ].
- - The white frame is identified as the "top priority" face (main focus frame), and gray ones around the other faces.
- 3. Press the shutter button halfway down to lock the focus.
  - The main focus frame simultaneously turns green.
  - If the "top priority" face is out of focus, the main focus frame turns red.
- 4. Press the shutter button down fully to capture your image.

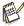

- Subjects that are not suitable with this function:
  - a. A person wearing glasses, sunglasses, or face covered with hat or hair.
  - b. A person turning sideways.

### Setting the Scene Mode

By simply selecting one of the following 20 modes, you can capture the image with the most appropriate settings.

- 1. Set the camera mode to [ ].
- 2. Press the SCN/SET button.
- Select the desired scene mode with the ◀ / ► buttons, and press the SCN/SET button.
- 4. Compose the image and press the shutter button.

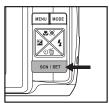

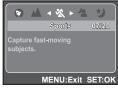

The table below will help you choose the appropriate scene mode:

| Scene mode       | Description                                                                                                    |
|------------------|----------------------------------------------------------------------------------------------------|
| P Program AE     | This mode allows you to manually set parameters other than the shutter speed and the aperture value.                                                   |
| Smile Shot       | Select this mode to automatically capture an image when a smiling face is detected.                                                                    |
| «■» Anti-Shake   | This mode minimizes the influences of hand shaking when you want to capture an image.                                                                  |
| portrait Man     | Select this mode when you want to capture an image that makes a man stand out against a blurred background.                                            |
| Portrait Lady    | Select this mode when you want to capture an image that makes a lady stand out against a blurred background.                                           |
| ▲ Landscape      | Select this mode when you want to capture an image with infinity focus, hard sharpness and high saturation.                                            |
| Sports           | Select this mode when you want to capture fast-moving subjects.                                                                                        |
| A Night Portrait | Select this mode when you want to capture people with an evening or night scene background.                                                            |
| ★ Night Scene    | Select this mode when you want to capture dark scenes such as night views.                                                                             |
| *** Candlelight  | Select this mode when you want to capture photos of candlelit scene, without spoiling the ambience.                                                    |
|                  | Select this mode when you want to capture fireworks clearly with optimal exposure. The shutter speed becomes slower, so using a tripod is recommended. |
| TEXT Text        | Select this mode when you want to capture an image that contains black and white subjects like printed documents.                                      |

| Scene mode    | Description                                                                                            |
|---------------|----------------------------------------------------------------------------------------------------|
| ♣ Sunset      | Select this mode when you want to capture a sunset. This mode helps keep the deep hues in the scene.   |
|               | Select this mode when you want to capture a sunrise. This mode helps keep the deep hues in the scene.  |
| Splash Water  | Select this mode when you want to capture photos of splashing water.                                   |
| M Flow Water  | Select this mode when you want to capture the soft flowing water.                                      |
| - Snow        | Select this mode when you want to capture clear snow scenes without darkened subjects and bluish tint. |
| Beach         | Select this mode when you want to capture bright beach scenes and sunlit water surfaces.               |
| <b>₩</b> Pets | Select this mode when you want to capture your pets. Shoot from their eye level.                       |
|               | This mode allows you to manually set your favorite parameters and these settings will be memorized.    |

### **VIDEO MODE**

### Recording Video Clips

This mode allows you to record video clips at a resolution of 320 x 240 / 640 x 480 pixels. Voice can also be recorded.

- 1. Set the camera mode to [≌].
- 2. Compose the image.
- Press the shutter button.
  - The recording of the video clip will start.
  - Pressing the shutter button one more time will end the recording of the video clip.
  - The recording time depends on the storage size and the subject of the image to be recorded.
  - The zoom function cannot be used during video recording.

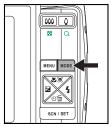

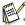

- When recording a video clip, the flash cannot be used.
- If the write speed of your SD/SDHC memory card is not fast enough for recording video clips in the currently selected size, and then the video recording will stop. In this case, select a video size lower than the current one.

### Playing Back Video Clips

You can play back recorded video clips on the camera.

- Set the camera mode to [▶].
  - The last image appears on the screen.
- Select the desired video clip with the ◀ / ▶ buttons.
- 3. Press the SCN/SET button.
  - A press of the ▶ / ■ buttons during playback allows fast forward play / fast reverse play.
  - To stop video playback, press the ▼ button.
    - This stops playback and returns to the start of the video clip.
  - To pause video playback, press the SCN/SET button. This pauses video playback.
    - To cancel pause, press the SCN/SET button again.

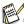

- Video clips cannot be displayed rotated or enlarged.
- This camera does not have a built-in speaker so that you can not play back sound with the camera. To play the video clip back on your computer, you may use either Windows Media Player or Apple "QuickTime Player".
- QuickTime basic player is available free of charge, compatible with Mac and Windows-computers
  and can be downloaded from the Apple web site at <a href="www.apple.com">www.apple.com</a>. For help using QuickTime
  Player usage, please refer to the QuickTime on-line help for more information.

### PLAYBACK MODE

### Playing Back Still Images

You can play back the still images on the LCD monitor.

- 1. Set the camera mode to [▶].
  - The last image appears on the screen.
- The images can be displayed in reverse or forward sequence with the ◀ / ▶ buttons.
  - To view the previous image, press the ■ button.
  - To view the next image, press the ▶ button.
  - Pressing the ∮ button enlarges the image.
  - To return to normal magnification, press the \*\*\* button.

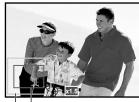

Entire image Current position of enlargement

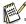

■ An [#] icon is displayed with the video data.

### Thumbnail Display

This function allows you to view 9 thumbnail images on the LCD monitor at the same time, which can let you quickly search for the image that you want.

- Set the camera mode to [▶].
  - The last image appears on the screen.
- 2. Press the \*\*\* button.
  - The images are displayed in the thumbnail display.
  - Images that have been selected with the ◀ / ▶ / ▲ /
     ▼ buttons will be indicated by a yellow frame.
     When there are ten or more images, scroll the
  - screen with the  $\blacktriangle / \blacktriangledown$  buttons.
- Press the ◀ / ► / ▲ / ▼ buttons to select the image to be displayed at regular size.
- 4. Press the SCN/SET button.
  - The selected image is displayed at its regular size.

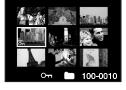

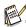

■ In the 9-thumbnail mode, an [, [, ], [, ] icon may be displayed in a thumbnail.

### MENU OPTIONS

### Capture Menu

This menu is for the basic settings to be used when capturing still images.

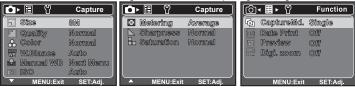

- 1. Set the camera mode to [ ].
- Press the MENU button, and select the [Capture] / [Function] menu with the ◀ / ▶ button.
- Select the desired option item with the ▲ / ▼ buttons, and press the SCN/SET button to enter its respective menu.
- 4. Select the desired setting with the ▲ / ▼ buttons, and press the SCN/SET button.
- 5. To exit from the menu, press the **MENU** button.

#### Size

This sets the size of the image that will be captured.

- \* [8M] 8M (3264 x 2448 pixels)
- \* [**6M**] 6M (2816 x 2112 pixels)
- \* [4M] 4M (2272 x 1704 pixels)
- \* [2M] 2M (1600 x 1200 pixels)
- \* [**O.3M**] 0.3M (640 x 480 pixels)

#### Quality

This sets the quality (compression) at which the image is captured.

- \* [ ] | Fine
- \* [ ] Normal \* [ ] Economy
  - lalar

#### Color

This sets the color of the image that will be captured.

\* Normal / Vivid / Sepia / B&W

#### W. Balance

This sets the white balance for a variety of lighting conditions and permits images to be captured that approach the conditions that are seen by the human eye.

- Manual WB

This manually sets the white balance and stores it. Use of this is convenient when the white balance does not offer a good match. Before selecting [Execute] and before taking your image, place a white paper in the scene and set the white balance manually.

#### ISO

This sets the sensitivity for capturing images. When the sensitivity is raised (and the ISO figure is increased), photography will become possible even in dark locations, but the more pixelated (grainier) the image will appear.

\* Auto / 64 / 100 / 200 / 400

#### Metering

This sets the metering method for calculating the exposure.

- \* [ 🖸 ] Average: The entire area of the screen is measured, and the exposure is calculated.
- \* [ ] Spot: A very small portion of the center of the screen is measured, and the exposure is calculated.

#### **Sharpness**

This sets the sharpness of the image that will be captured.

#### Saturation

This sets the saturation of the image that will be captured.

#### CaptureMd.

This sets the recording method at the time of capturing images.

- \* [Blank] Single: Captures one image at a time.
- \* [ ] Cont.: Permits continuous capture of up to 3 images.
- \* [ 🗓 ] AEB: Permits 3 consecutive images in the order of standard exposure, underexposure and overexposure compensation.
- \* [ ] Burst: Permits continuous photography while pressing holding the shutter button. As long as you hold the shutter button pressed, images are captured until thememory capacity is exhausted.
- \* [ 🛅 ] Cont.flash: Permits continuous capture of up to 3 images with flash.
- \* [ 🔄 ] Pre-Shot: Lets you capture the background first, then have someone to capture you in front of it.
- \* [ ] Coupl.shot: Uses separate areas to combine two shots. You can include yourself in the shot.

#### **Date Print**

The date of recording can be printed directly on the still images. This function must be activated before the image is captured.

#### Preview

This sets whether or not to display the captured image on the screen immediately after the image is captured.

#### Digi. Zoom

This sets whether or not to use digital zoom at the time of photography.

### Video Menu

This menu is for the basic settings to be used when recording video clips.

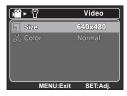

- 1. Set the camera mode to [ a ].
- 2. Press the MENU button.
- Select the desired option item with the ▲ / ▼ buttons, and press the SCN/SET button to enter its respective menu.
- 4. Select the desired setting with the ▲ / ▼ buttons, and press the SCN/SET button.
- 5. To exit from the menu, press the **MENU** button.

#### Size

This sets the size of the video clip that will be captured.

- \* [VGA] 640 x 480
- \* [QVGA] 320 x 240

#### Color

This sets the color of the video clip that will be captured.

\* Normal / Vivid / Sepia / B&W

### Playback Menu

In the [1] mode, choose which settings are to be used for playback.

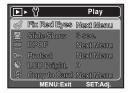

- 1. Set the camera mode to [▶].
- 2. Press the MENU button.
- Select the desired option item with the ▲ / ▼ buttons, and press the SCN/SET button to enter its respective menu.
- 4. Select the desired setting with the ▲ / ▼ buttons, and press the SCN/SET button.
- 5. To exit from the menu, press the **MENU** button.

#### Fix Red Eves

You can use this function to remove the red-eye effect after an image is taken.

#### Slide Show

You can play back recorded images in order with a selected interval.

#### **DPOF**

DPOF is the abbreviation for Digital Print Order Format, which allows you to embed printing information on your memory card. You can select the images to be printed and how many prints to make with the DPOF menu in the camera and insert the memory card to the card compatible printer. When the printer starts printing, it will read the embedded information on the memory card and print the specified images.

#### Protect

Set the data to read-only to prevent images from being erased by mistake.

#### LCD Bright.

Select a brightness level for the LCD monitor.

The LCD becomes brighter with the ▲ button and darker with the ▼ button. The adjustment range is from -5 to 5.

#### Copy to Card

Allows you to copy your files from the camera's internal memory to an SD/SDHC memory card. Of course, you can only do this if you have a memory card installed and some files in internal memory.

### Setup Menu

Set your camera's operating environment.

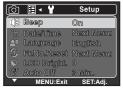

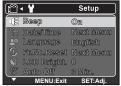

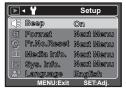

- 1. Set the camera mode to [♠] / [♣] / [▶].
- 2. Press the MENU button.
- 3. Select the [Setup] menu with the ▶ button.
- Select the desired option item with the ▲ / ▼ buttons, and press the SCN/SET button to enter its respective menu.
- 5. Select the desired setting with the ▲ / ▼ buttons, and press the SCN/SET button.
- 6. To exit from the menu, press the **MENU** button.

#### Beep

This sets whether or not to mute the camera sound each time you press the camera's buttons.

#### Date/Time

This sets the camera's date and the time.

#### Language

Specify in which language menus and messages are to be displayed on the LCD monitor.

#### Fr. No. Reset

This creates a new folder. The captured images are recorded to the newly created folder from number 0001.

#### LCD Bright.

Refer to section in this manual titled "LCD Bright." in Playback Menu for further details.

#### Auto Off

If no operation is performed for a specific period of time, the power to the camera is automatically turned off. This feature is useful for reducing battery usage.

#### Light Freq.

This camera supports different lighting frequencies: 50 Hz and 60 Hz. When photographing under fluorescent lighting, select the correct frequency setting depending in your local area's voltage. This function is only effective if you set the White Balance to Fluorescent setting.

#### Sys. Reset

This returns all basic settings to the camera's default settings. The time setting will not be reset.

#### Format

This utility formats the internal memory (or memory card) and erases all stored images and data.

#### Media Info.

This displays the free capacity of the internal memory or the memory card.

#### Sys. Info.

This displays the firmware version of the camera.

### SYSTEM REQUIREMENT

| Windows                                          | Macintosh                                        |  |
|--------------------------------------------------|--------------------------------------------------|--|
| ■ Pentium III 800 or equivalent                  | ■ PowerPC G3/G4/G5                               |  |
| ■ Windows 2000/XP/Vista                          | ■ OS 9.0 or later                                |  |
| <ul><li>256MB RAM (512 MB recommended)</li></ul> | <ul><li>256MB RAM (512 MB recommended)</li></ul> |  |
| ■ 150MB available hard disk space                | ■ 128MB available hard disk space                |  |
| ■ CD-ROM drive                                   | ■ CD-ROM drive                                   |  |
| <ul><li>Available USB port</li></ul>             | <ul><li>Available USB port</li></ul>             |  |

### USING THE CAMERA AS A PC CAMERA

Your camera can act as a PC camera, which allows you to videoconference with business associates, or have a real-time conversation with friends or family. To use the camera for videoconferencing, your computer system must include the items as below:

- Microphone
- Sound card
- Speakers or headphones
- Network or Internet connection

### Install the PC camera driver

The PC-camera driver included in the CD-ROM is exclusively for Windows. The PC camera function is not supported for Mac platforms.

- 1. Insert the enclosed CD-ROM into your CD-ROM drive.
- 2. Follow the on-screen instructions to complete the installation.
- 3. After the driver installation is completed, restart your computer.

# **SPECIFICATIONS**

| Item                  | Description                                                                                                    |
|-----------------------|----------------------------------------------------------------------------------------------------|
| Image sensor          | 1/2.5" CCD sensor (8.0 megapixels)                                                                                                    |
| Image resolution      | <still image=""><br/>3264 x 2448, 2816 x 2112, 2272 x 1704, 1600 x 1200, 640 x 480<br/><video clip=""><br/>640 x 480 (24 fps), 320 x 240 (30 fps)</video></still> |
| LCD monitor           | 3.0" full color TFT LCD (230K pixels)                                                                                                    |
| Recording media       | 16MB internal memory (12MB available for image storage)<br>Supports SD/SDHC memory card (up to 4GB) (optional)                                                    |
| File format           | JPEG, DCF, EXIF 2.2, DPOF, AVI                                                                                                    |
| Lens                  | 3x optical zoom lens Aperture range: 2.9 (W) - 5.2 (T) Focal length: 5.7mm - 17.1mm (equivalent to 34mm - 102mm on a 35mm camera)                                 |
| Focus Range           | Auto Focus 0.5m to infinity Macro Wide: 0.10m to infinity Tele: 0.35m to infinity                                                                                 |
| Shutter speed         | 2 - 1/1000 sec.                                                                                                    |
| ISO Sensitivity       | Auto / 64 / 100 / 200 / 400                                                                                                    |
| Digital zoom          | 4x (Capture mode)<br>1-4x in 0.5x increment (Playback mode)                                                                                                    |
| Flash effective range | 0.5m - 2.4m (Wide)<br>0.5m - 2.1m (Tele)                                                                                                    |
| Terminal              | USB 2.0                                                                                                    |
| Power supply          | 2 x AA size batteries                                                                                                    |
| Dimensions            | Approx. 97 x 62 x 21mm (without protruding parts)                                                                                                    |
| Weight                | Approx. 132g (without batteries and memory card)                                                                                                    |

<sup>\*</sup> Design and specifications are subject to change without notice.

### Connecting to a PictBridge Compatible Printer

Read this section if the model you purchased is included with the PictBridge functions.

If a printer that supports PictBridge is available, images can be printed by connecting the digital still camera directly to the PictBridge-compatible printer without using a computer.

#### Connecting the camera to the printer

- 1. Connect one end of the USB cable to your camera.
- 2. Connect the other end of the USB cable to the USB port on the printer.
- 3. Turn on your camera.
- 4. Select [Printer] with the ▲ / ▼ buttons, and press the SCN/SET button.

#### Printing images

When the camera is properly connected to a PictBridge compliant printer and set to [Printer], the PictBridge menu is displayed on the monitor.

- Select the item you want to configure with the ▲ / ▼ buttons, and press the SCN/SET button.
  - [Images]: Select whether you want to print specific image or all images. You may also select printing number for specific image.
  - [Date Print]: According to the printer type, select whether you want to print the image with date imprint or not.
  - [Paper Size]: Select the desired paper size according to the printer type.
  - [Layout]: Select the desired printing layout according to the printer type.
  - Printl: After all settings are configured, select this item to start printing.
- If you select [Images] in the previous step, the figure shown on the right hand side will appear. Select [Single], [All], [DPOF] with the ▲ / ▼ buttons, and press the SCN/SET button.
- 3. If you select [Single] in the previous step, the figure shown on the right hand side will appear.
  - Select the image that you want to print with the ◀ / ▶ buttons.
  - Select the [Print Num] (up to 99) with the ▲ / ▼ buttons.
  - After selecting the desired image and printing number, press the SCN/SET button to confirm.
- Select [Print] with the ▲ / ▼ buttons, and press the SCN/SET button to start printing.
  - The [COMPLETE] will be displayed temporarily, reminding you that the printing procedure is finished.
  - If a print error is detected, the [PRINT ERROR] will be displayed.

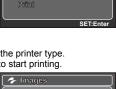

Next Menu

Next Memu

Next Memu

PictBridge

Date Print

Paper Size

o Imagas

· Single

AII

Exit

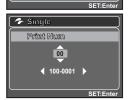

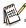

■ The image printing may be failed if the power to the camera is cut off.

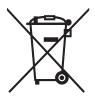

Attention: Your product is marked with this symbol. It means that used electrical and electronic products should not be mixed

with general house-

separate collection

hold waste. There is a

system for these prod-

ucts.

#### A. Information on Disposal for Users (private households)

#### 1.In the European Union

Attention: If you want to dispose of this equipment, please do not use the ordinary dust bin!

Used electrical and electronic equipment must be treated separately and in accordance with legislation that requires proper treatment, recovery and recycling of used electrical and electronic equipment. Following the implementation by member states, private households within the EU states may return their used electrical and electronic equipment to designated collection facilities free of charge\*. In some countries\* your local dealer may also take back your old product free of charge if you purchase a similar new one.

\*) Please contact your local authority for further details.

If your used electrical or electronic equipment has batteries or accumulators, please dispose of these separately beforehand according to local requirements.

By disposing of this product correctly you will help ensure that the waste undergoes the necessary treatment, recovery and recycling and thus prevent potential negative effects on the environment and human health which could otherwise arise due to inappropriate waste handling.

#### 2. In other Countries outside the EU

If you wish to discard this product, please contact your local authorities and ask for the correct method of disposal.

For Switzerland: Used electrical or electronic equipment can be returned free of charge to the dealer, even if you don't purchase a new product. Further collection facilities are listed on the homepage of www.swico.ch or www.sens.ch.

#### B. Information on Disposal for Business Users

#### 1. In the European Union

If the product is used for business purposes and you want to discard it: Please contact your local dealer who will inform you about the take-back of the product. You might be charged for the costs arising from take-back and recycling. Small products (and small amounts) might be taken back by your local collection facilities.

For Spain: Please contact the established collection system or your local authority for take-back of your used products.

#### 2. In other Countries outside the EU

If you wish to discard of this product, please contact your localauthorities and ask for the correct method of disposal.